短観オンライン回答の手順(概要)

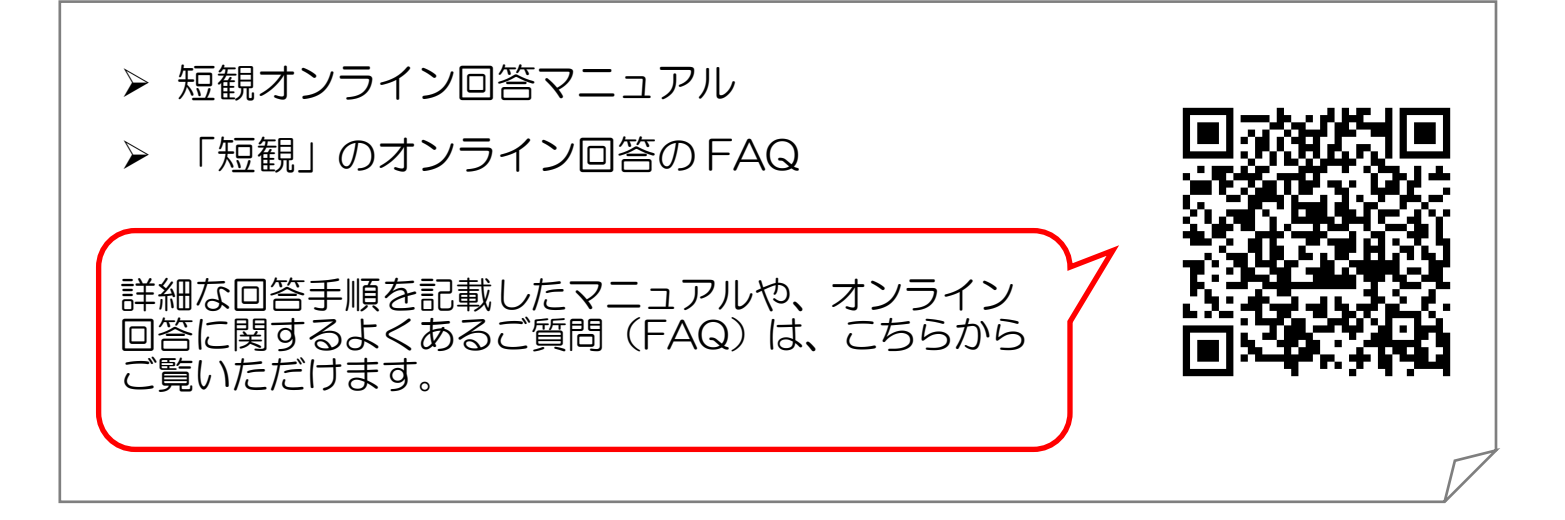

- ① 調査対象者IDとパスワードを受領(日本銀行より調査開始時に 2種類(IDとパスワード)の通知書を毎回郵送)。
- ② インターネットで、 短観 オンライン いっしゃく と検索。 短観 オンライン
	- "「短観」のオンライン調査システムの利用関係"をクリックし、 「短観のオンライン回答へ」をクリック。
- ③ 「ログイン画面へ」をクリック後、政府統計コードは「統計調査を選択 してください」をプルダウンし、「全国企業短期経済観測調査」を選択。 調査対象者IDとパスワードを入力。最後に「ログイン」をクリック。

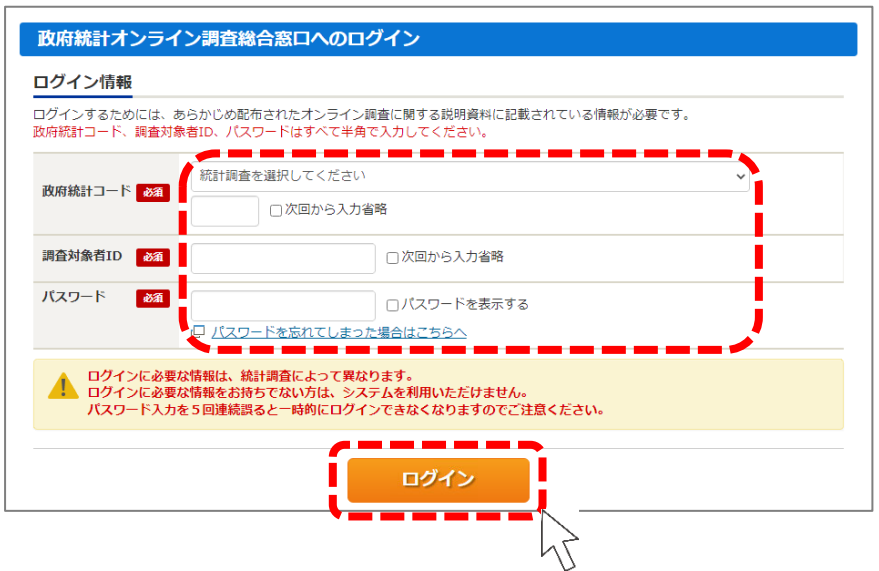

④ パスワードを貴社独自の新パスワードに変更。

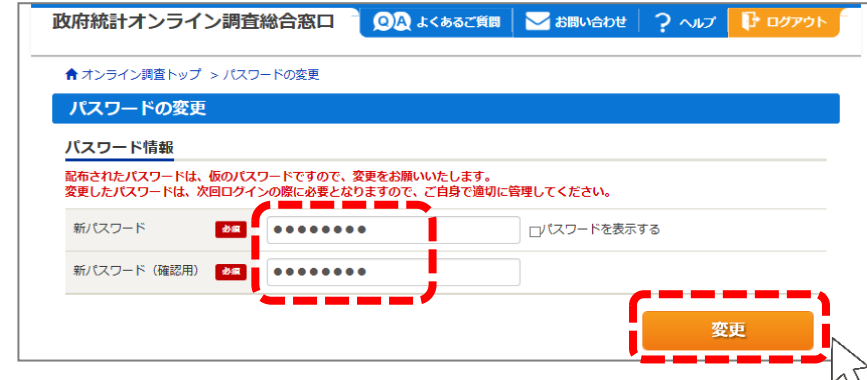

⑤ 2種類(HTML、Excel)の回答方法から形式を選択。

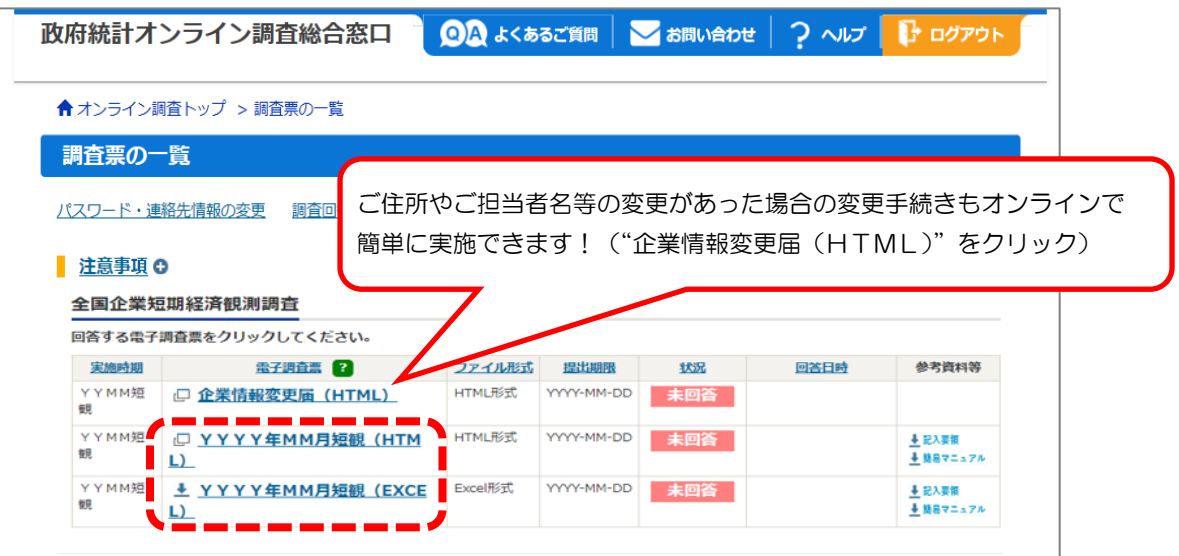

## HTML 調査表の特徴 ■政府統計オンライン調査総合窓口へのログイ ンから回答入力、送信までの全ての作業が Web ブラウザ上で完結します。 ■回答は、判断項目→年度計画→物価見通し・新 卒者採用状況→海外関連項目→参考情報→回 答内容確認の6ステップとなります。 ■ご回答控えは html 形式で保存できます。 このような場合におすすめします ■単一の部署、ご担当者様で回答する場合 ⇒全ての作業が Web ブラウザ上で完結するた め、調査表ダウンロードや回答送信時のパスワ ード再入力等が必要な Excel 調査表と比べ、操 作がシンプルです。 Excel 調査表の特徴 ■ Excel 調査表(xlsm 形式)を端末にダウンロード し、ご回答を入力後、調査表内のボタンをクリ ックすることで回答を送信できます。ただし、 送信にはマクロ機能の有効化が必須です。 ■全ての調査項目が1枚の Excel 調査表に記載さ れており、一覧性があるフォーマットです。 ■ Excel 調査表自体がご回答控えとなります。 このような場合におすすめします ■複数の部署、ご担当者様で回答する場合 ⇒Excel 調査表は社内メール等でやり取り可能で あるため、端末ごとに調査対象者 ID とパスワ ードによるログインをすることなく、各部署で 分担して入力後、容易に 1 つのファイルに取り まとめて送信することができます。

## ⑥ HTML 調査表の場合

Web ブラウザ上で回答を進める。

~ 判断項目 → 年度計画 → 物価見通し・新卒(新卒は6、12月調査のみ)  $\rightarrow$  海外関連項目  $\rightarrow$  参考情報  $\rightarrow$  回答内容確認 と画面を移動  $\sim$ 

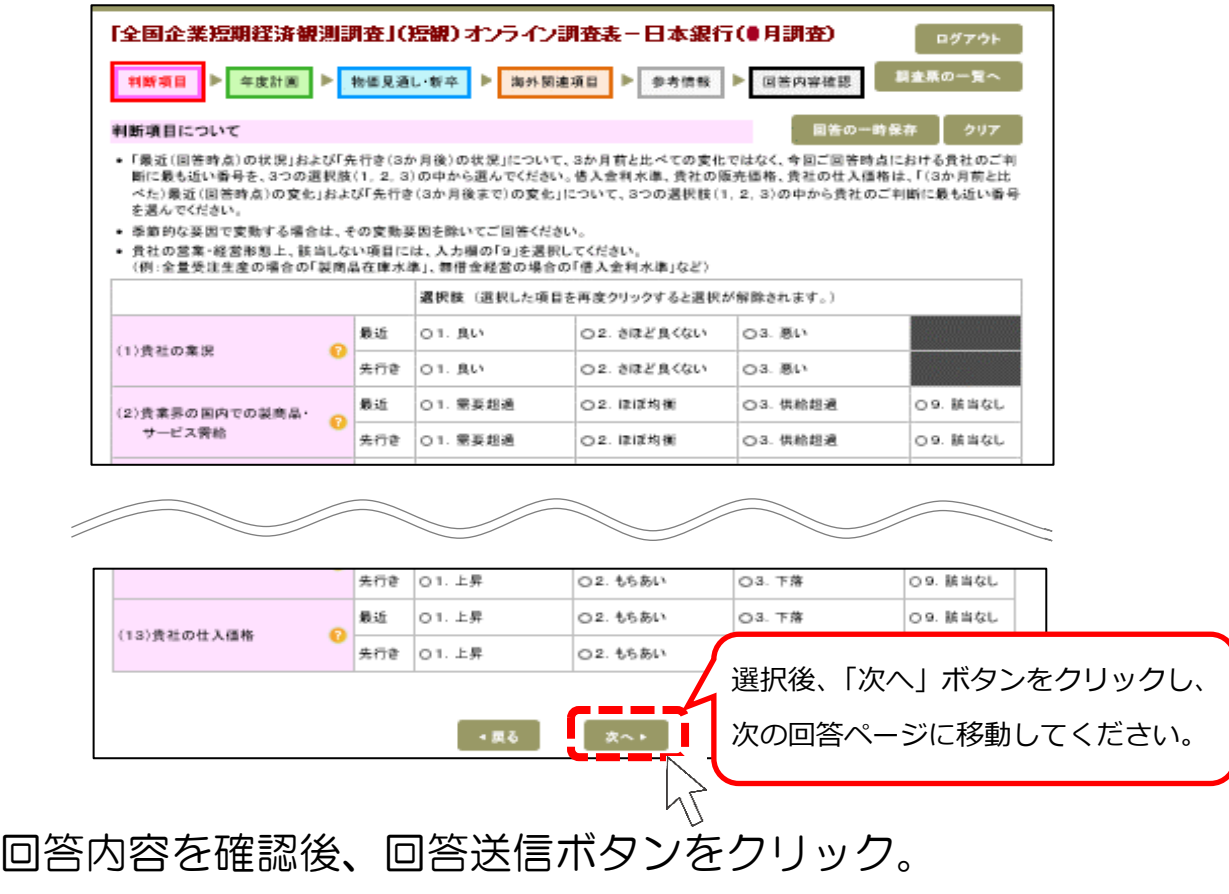

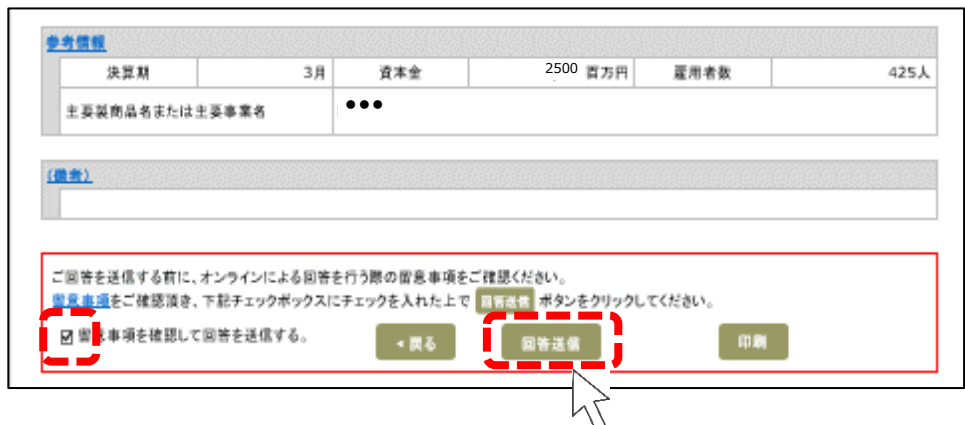

OK ボタンをクリックし、任意のフォルダに回答の控えを保存。

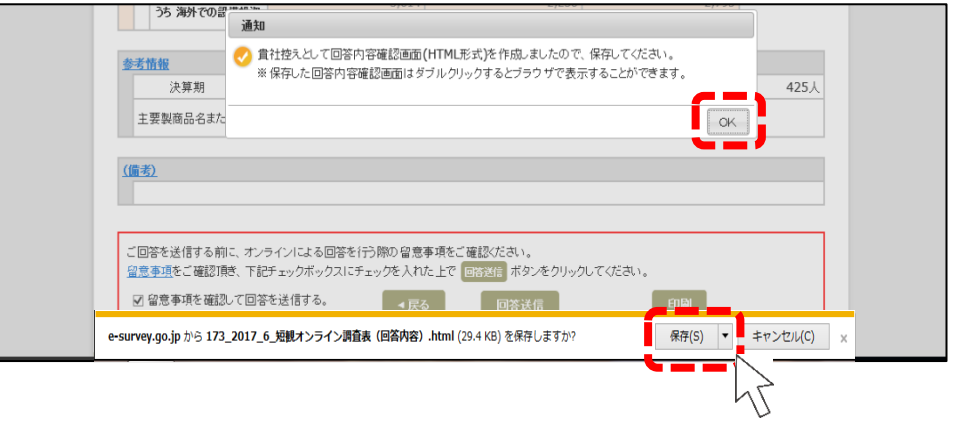

⑥'Excel 調査表の場合 任意の保存先を指定し、調査表をダウンロード。

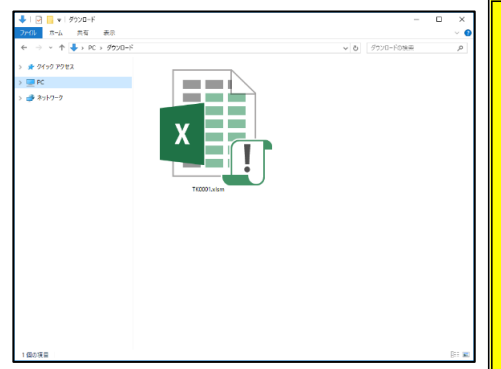

**「このファイルのソースが信頼できないため、Microsoft により マクロの実行がブロックされました。」**と表示された場合

①政府統計オンライン調査総合窓口(https://www.e-survey.go.jp/)右上の 「よくあるご質問」をクリックしてください(または、インターネットで「政府 統計オンライン調査総合窓口 FAQ」と検索)。

②よくあるご質問(FAQ)の5.電子調査票のダウンロードに関する質問 「5-02. Excel 調査票を開く際に「このファイルのソースが信頼できないため、 Microsoft によりマクロの実行がブロックされました」と表示されてしまいます。」 を選択後、「1.信頼済みサイトへの登録方法」を実施してください。

## 「コンテンツの有効化」をクリックし、回答を入力。

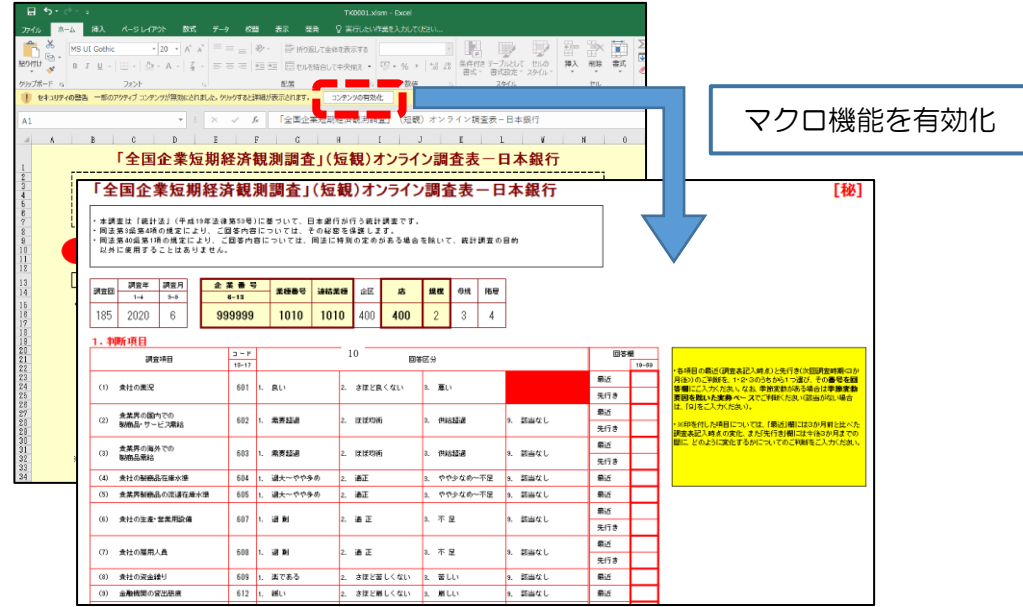

## 回答送信ボタンをクリックし、新パスワードを入力して回答送信。

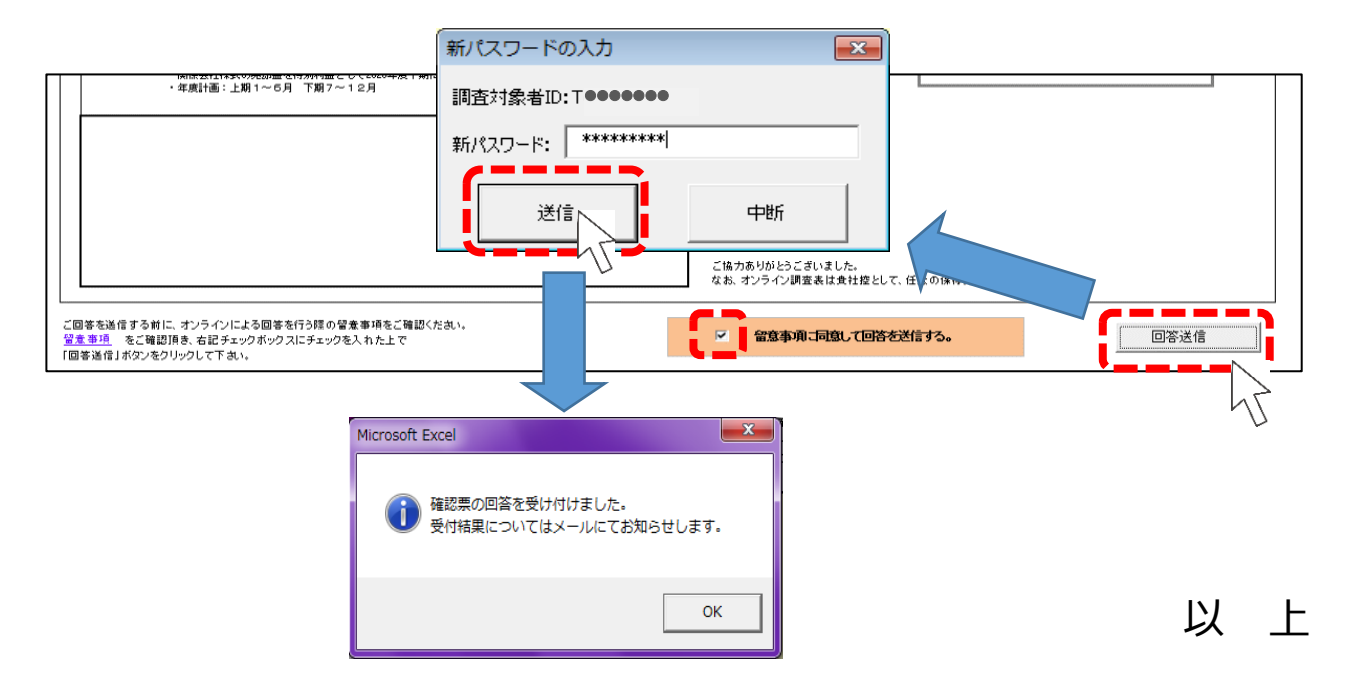